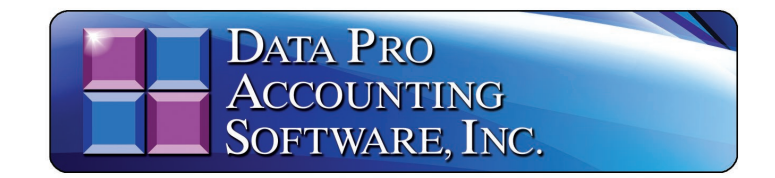

### **INFINITY POWER INSTALLATION GUIDE**

This chapter of the **Installation Guide** is designed to specifically provide you with complete installation instructions when installing **Infinity POWER** in a Single-User operating environment, on a Local Area Network **(LAN)** or on a Cloud Server such as **DPROCLOUD**. This installation guide contains instruction for the Windows **"Graphical User Interface"** or **"Windows GUI"** product.

At the end of the installation section, there are also specific instructions on what is necessary to install the software on a **Microsoft SQL Server 2022, 2019, 2016, 2014** or **2012** platform. For regular users, the standard selection when prompted for a **"database selection"** is **"FoxPro."** However, for more advanced users seeking higher levels of data security and data mining features, the **Infinity POWER** applications will operate the exact same way by simply selecting the **MS SQL Database** option. This does require an additional purchase of **Microsoft SQL Server** software which is sold separately.

### **NOTE**

All users, including the **POWERServer** user**, MUST** be logged out of the accounting system prior to performing any accounting software upgrades/updates. Also, the **POWERServer MUST** be completely shut down. This includes installations where the **POWERServer** has been installed as a **"Windows Service."** The **POWERServer "Service"** must be **"stopped"** prior to the installation of any new updates or upgrades.

# **HARDWARE/SOFTWARE REQUIREMENTS**

All **Infinity POWER Windows** modules require the following hardware and software specifications. If your computer system does not meet these specific requirements, you may encounter a wide range of problems. Make sure that your system has the items listed here or check with your hardware dealer to verify your system configuration.

- **Most Intel Pentium-based systems**
- **Minimum of 512 MB RAM Memory for Infinity POWER programs**
- **500 MB Hard Disk**
- **Windows 11, 10, 8 or 7 (32 & 64 bit)**
- **Windows Server 2022, 2019, 2016 or 2012**
- **Microsoft SQL Server 2022, 2019, 2016, 2014, or 2012 (32 & 64 bit)**

### **Printer Requirements:**

The system requires a printer that prints **132** columns in normal pitch or compressed print. Check your printer manual for details. The printer must be supported by the **Windows Operating System** and the **PCL6** printing language.

## **Computers Supported:**

• **Most Intel Pentium/AMD-based PC systems** 

# **SETUP.EXE**

This function pertains to initial installations and update/upgrade installations.

You **MUST** have a **"Registration File"** to complete the installation of your software. If you are connected to the **Internet**, you can register your software on-line during the installation process. If you do not have **Internet** access, you must request a **"Registration File"** be sent to you prior to installation of the software. You can call the **Accounting Department** at **Data Pro Accounting Software** at **727-803-1550** to order your personalized **"Registration File"** for your company's installation.

1. Download the **"Setup.Exe"** utility from the web link that may be found at:

**[www.dataproaccounting.com/download](http://www.dataproaccounting.com/download)**

2. Select the first option on the **"File to Download"** options on the left side of the menu:

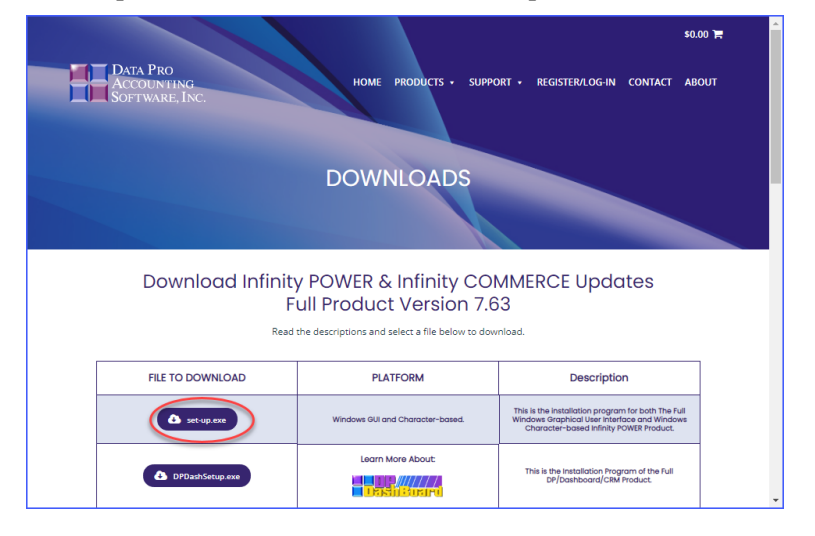

3. Depending on which Browser you are using, the download will begin at the top right of your browser similar to the following screen:

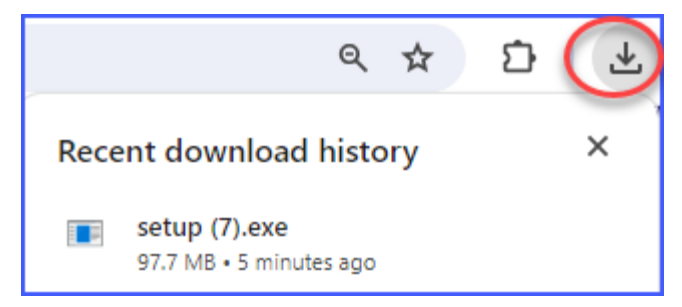

- 4. Click on the **"Setup.exe"** to being the installation process.
- 5. Should you get an error message from Microsoft like the following two screens:

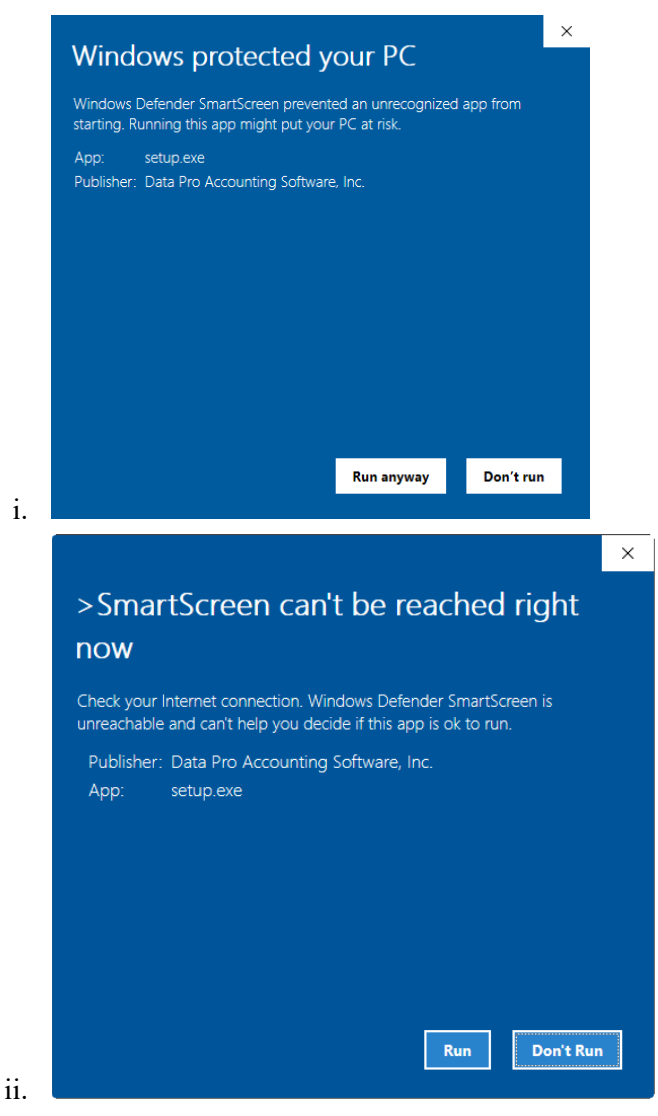

6. This means that the properties of the **"setup.exe"** file have been blocked by the Windows operating system.

#### **Installation Guide Page 3**

7. You may have to **"right click"** on the **"setup.exe"** file and **"click"** to **"unblock"** the security file status to allow you to properly load the installation as normal:

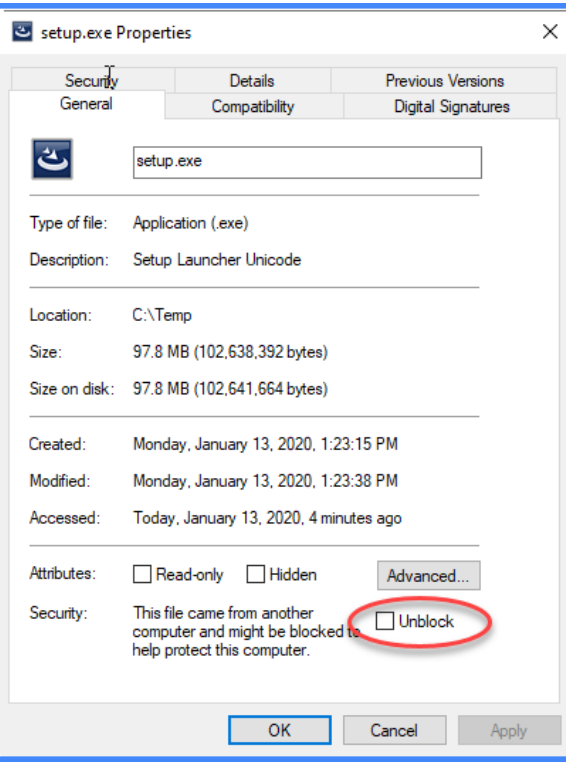

8. The **"InstallShield Wizard"** window displays initializing the installation process.

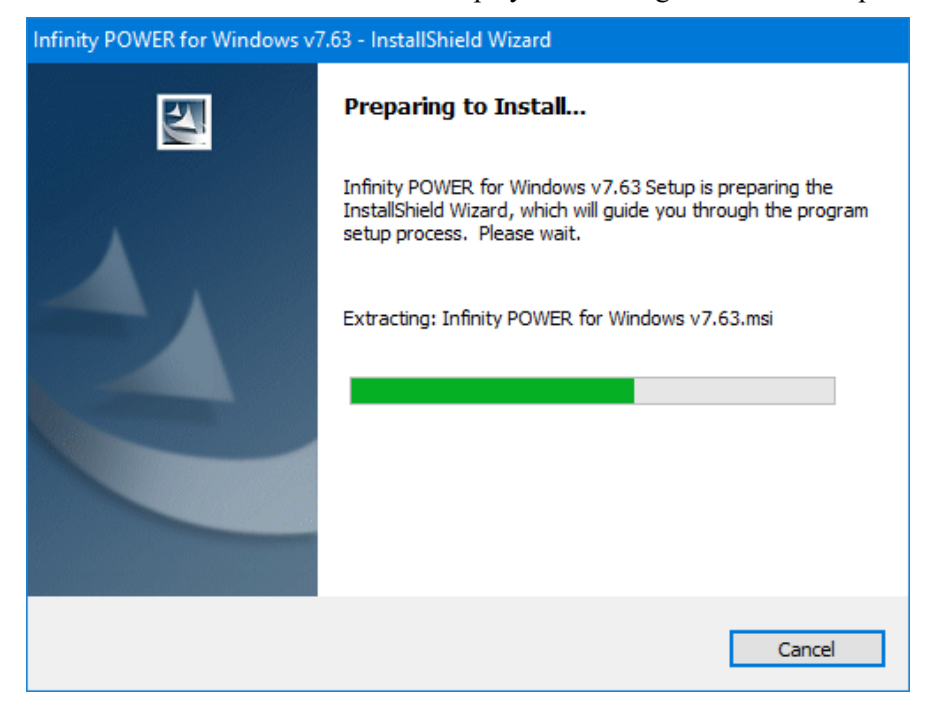

### **NOTE**

If you have already installed this new version on your workstation, and you need to re-install the program on the same workstation, then you will need to **REMOVE** the program from your system before reinstalling this version. The Installation Wizard will prompt you to remove the program. You will then be able to run the installation again and install the program again.

9. When the **"InstallShield Wizard"** initialization is complete, the **"Welcome to the InstallShield"** window displays. This window introduces you to the **Infinity POWER Windows Installation***.*

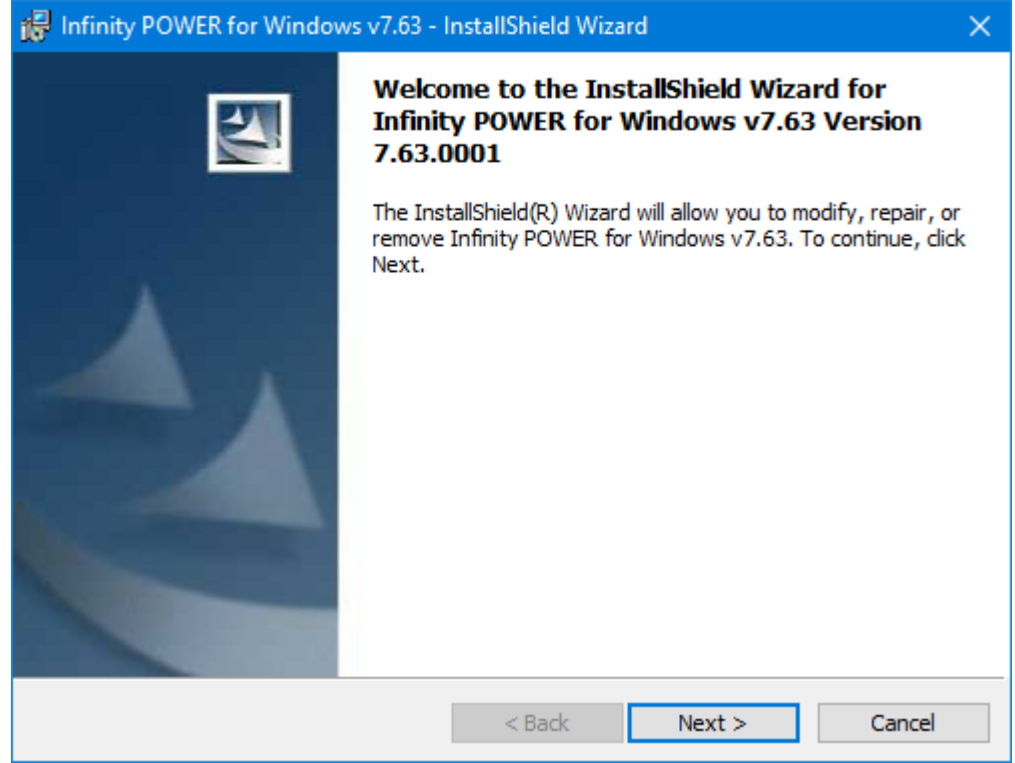

10. If you wish to continue the installation, click on the **Next >** button. The **License Agreement** window displays.

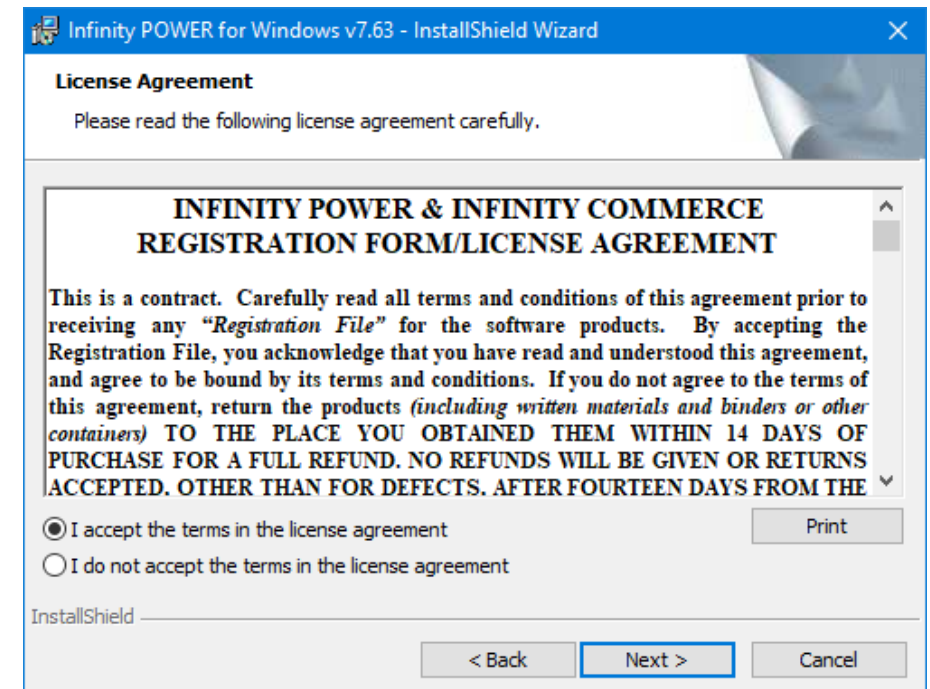

11. Make sure to read through the entire **Software License Agreement**. If you agree to accept the terms of the **Software License Agreement**, then click on the **"I accept…"** button and then click the **Next >** button to proceed with the next step of the installation. The **"Destination Folder"** window displays. This defines to the system where the program files will be loaded on your computer system. The default directory path is *c:\power\*. Or, you can change the path to a different drive letter and folder similar to the screen below:

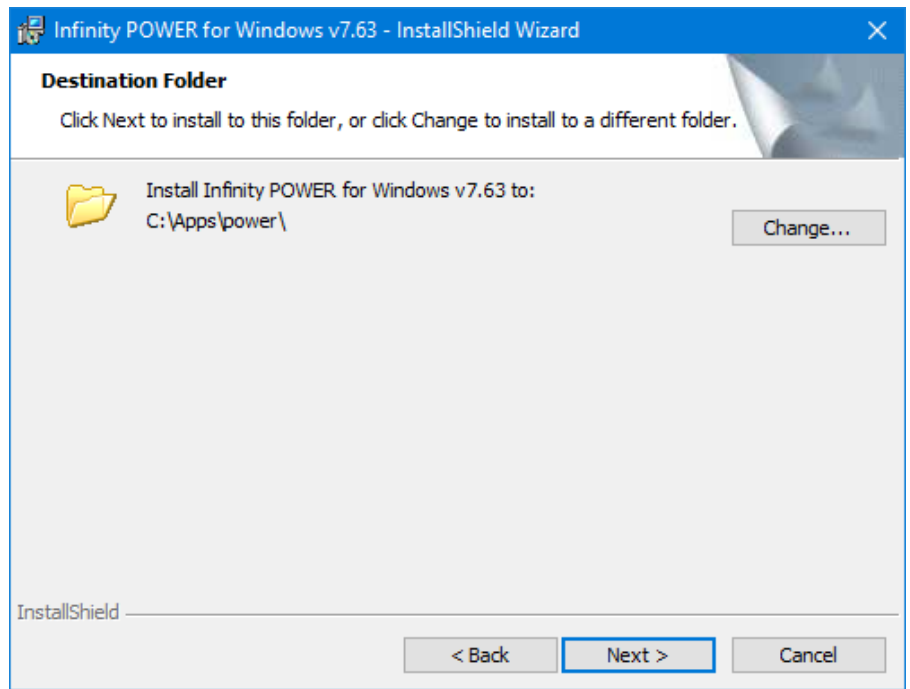

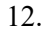

Page 6 Installation

### **NOTE**

<Click> the **Change…** button to select a different folder other than the default. You can enter another path name, if desired, **(such as c:\apps\power763)**.

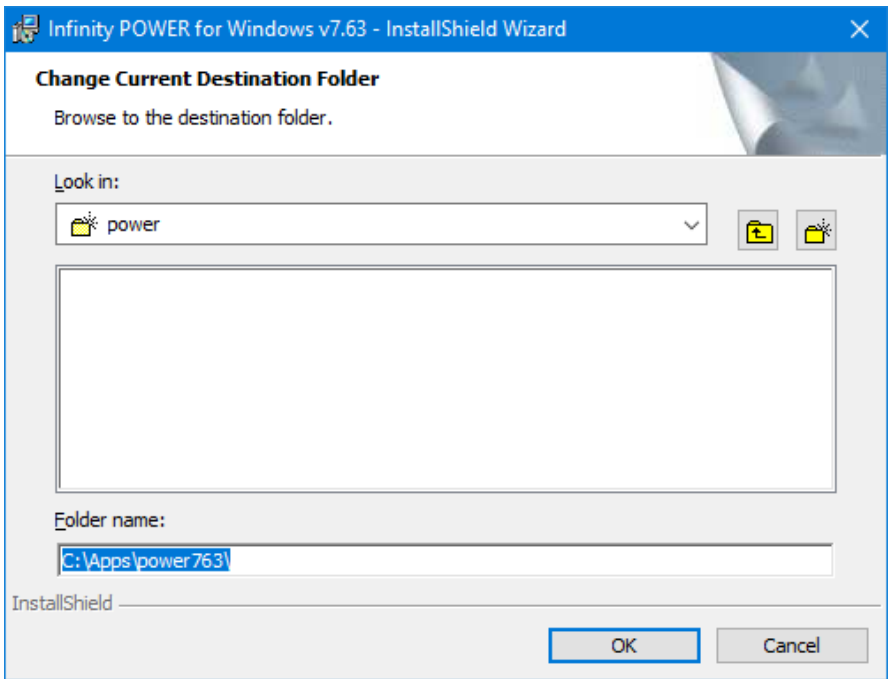

13. <Click> **"OK"** to change the **"Folder"** name. Otherwise, from the prior screen, <Click> the **Next >** button to install the program in the **"default"** folder or choose the new path on the next screen for the **"Destination Folder."**

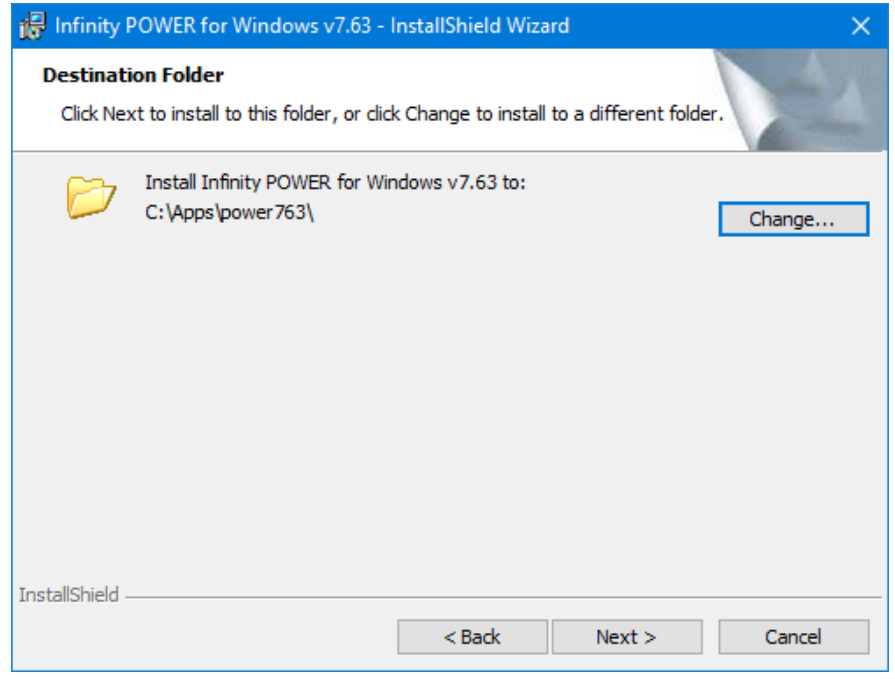

**Installation Guide Page 7** 

14. The **Module Selection** window displays a listing of all the modules available for installation. Each individual module is listed, including the **Company "INS" Sample Data Files**, and may be checked or unchecked.

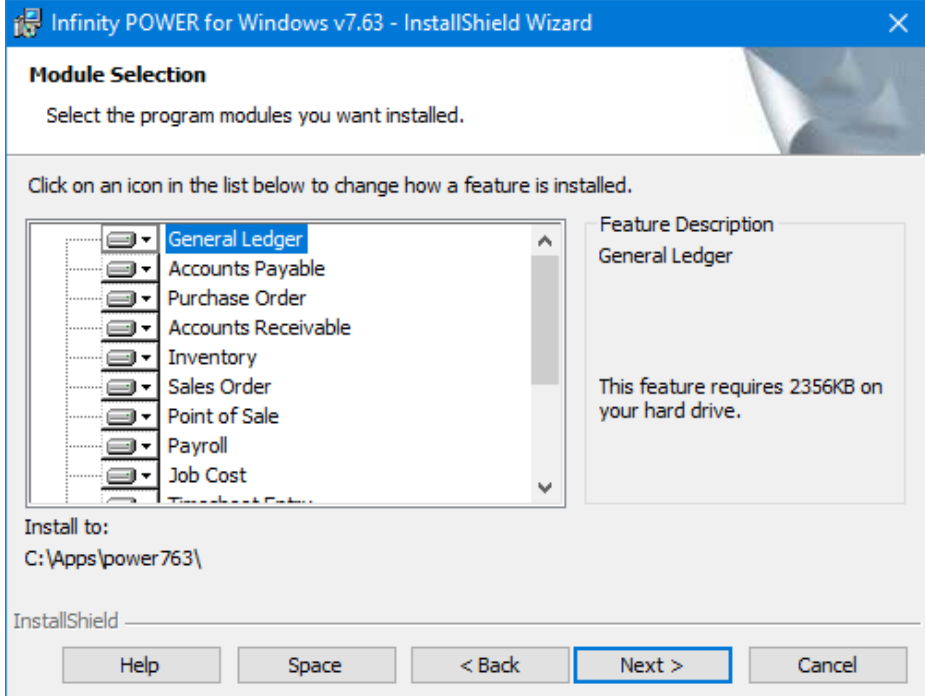

15. To change the installation option for any of the listed modules, <click> the pull-down menu and select the desired installation option for that module.

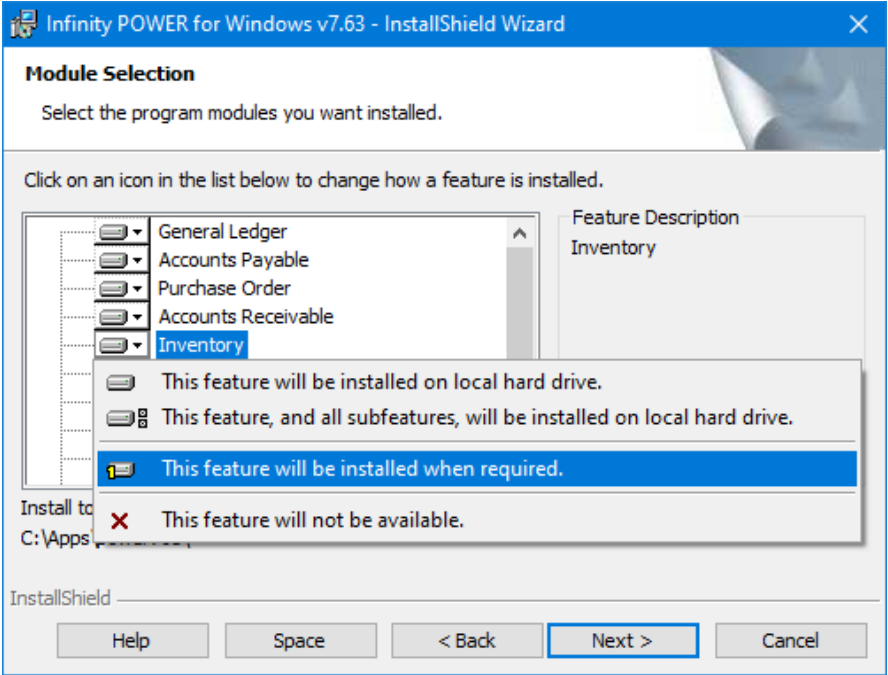

16. If you click on the **"Space"** button, the following screen will display the amount of available and required space the installation will utilize on your hard drives.

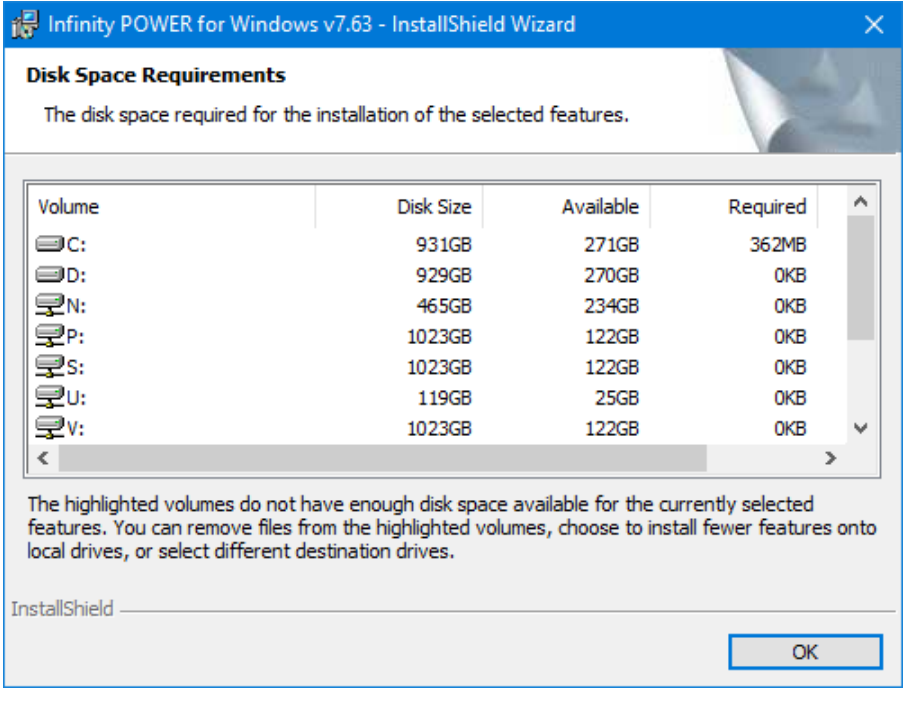

### **NOTE**

This defines to the system which **Infinity POWER** modules to install for this system. By default, **ALL** modules are selected to be installed**. IT IS THE USER'S RESPONSIBILITY TO SE-LECT ONLY THOSE MODULES WHICH THE COMPA-NY HAS PURCHASED.** Therefore, make sure to select the **"This feature will not be available**" option for those modules you **DID NOT** purchase prior to continuing with this installation procedure.

17. After all module selections have been made, <click> the **Next >** button to proceed with the installation. If you choose to continue, the next screen is used to verify all the previously entered data for this installation before the program files are transferred.

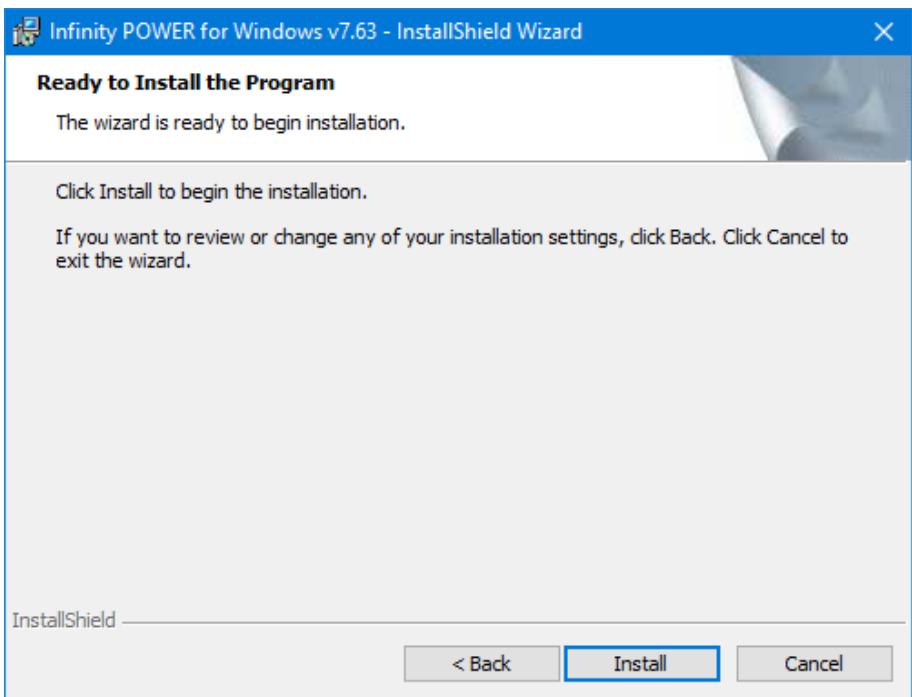

18. <Click> the **Install** button to continue with the installation. If you choose to continue, the Installation program will begin to transfer the files to the **Destination Directory**. The **"Installing Infinity POWER for Windows"** window displays.

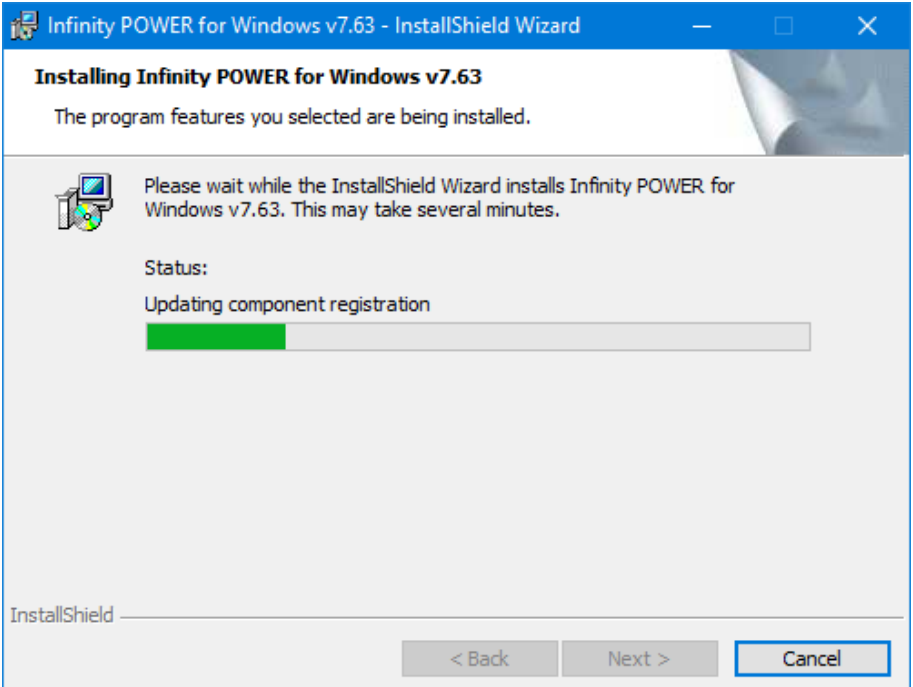

19. After the files are copied to the specified directory, the **"Infinity POWER Update Utility"** window displays prompting if you would like to check for updates on the Data Pro remote site.

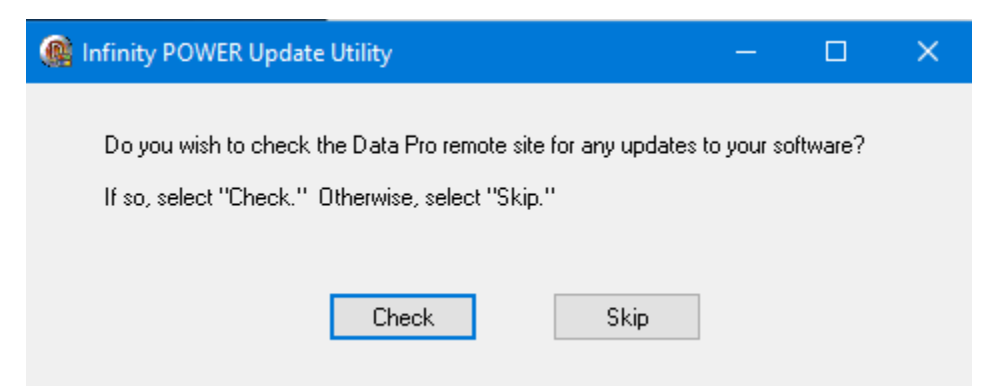

20. <Click> the **Check** button to have the system check for updates or <click> the **Skip** button to cancel the update utility. If the Accounting Server or workstation with access to the Accounting Server **DOES NOT** have **Internet** access, the following screen will be displayed.

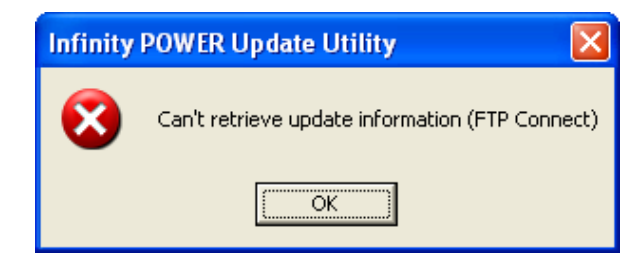

21. Click the **OK** button and continue without any checking. If you **DO** have **Internet** access, the system will compare the current version you have installed and the latest update available on the **Data Pro Accounting Software** website for immediate download. If there are any downloads available, a screen similar to the **"Confirm Update"** window will display on your screen.

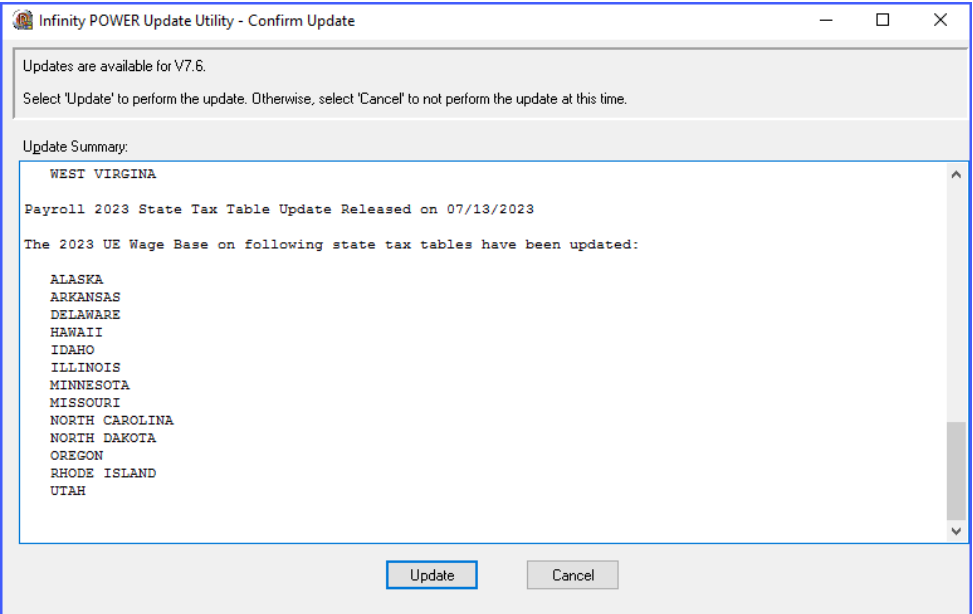

- 22. If you like the options displayed, you may have your system automatically updated from the Data Pro web site by clicking on the **Update** button. Only the required files necessary to update your system with the latest updates to all of the programs you have installed on your system will be transferred. No **Registration Key File** is required.
- 23. This will allow users with a **"current"** license (monthly or annual)**,** which makes you eligible for current software updates, to update their systems to the latest update of the current version they have installed. This **WILL NOT**, however, update programs across versions. You must have a current license to receive the latest version of the programs and download them from the Data Pro web site. If you have an Anti-Virus or Windows Firewall configuration set that protects your computer, you may get a screen similar to the following screen which will prompt you for an action. You must allow the software to get through the firewall or Anti-Virus software to check for your updates.

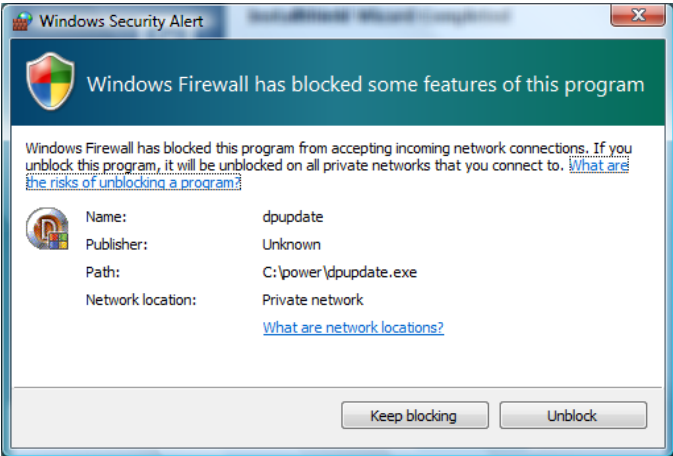

24. If you run this option and you already have the most current set of programs available, the following window displays:

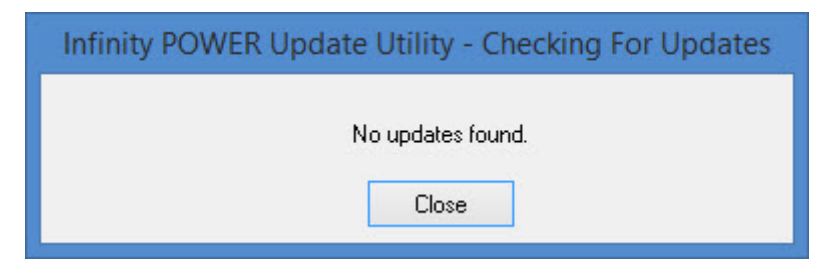

25. Once completed, the following window displays:

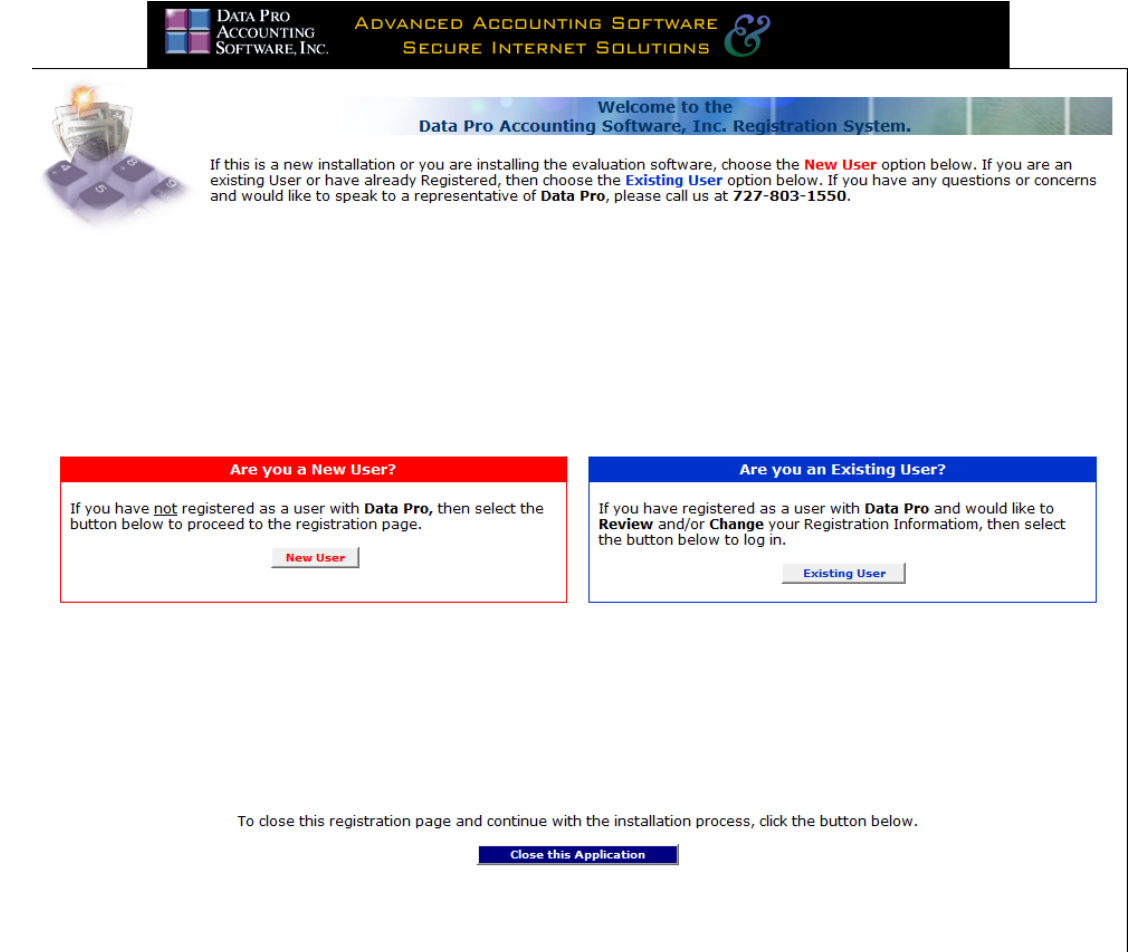

- 26. This is the Welcome screen in which you will tell the system whether you are a **"New User"** or an **"Existing User."**
- 27. Depending on your status you would select one or the other option. If you are an existing Data Pro customer and are upgrading your software, you should choose the option on the right. New users should choose the option on the left. Either way, this information is vital so that the system can provide registration and activation information on-line during the rest of this process.
- 28. If you are a new user, click on the left side of the screen in the red button titled **"New User."** The following window will appear:

#### **Installation Guide Page 13**

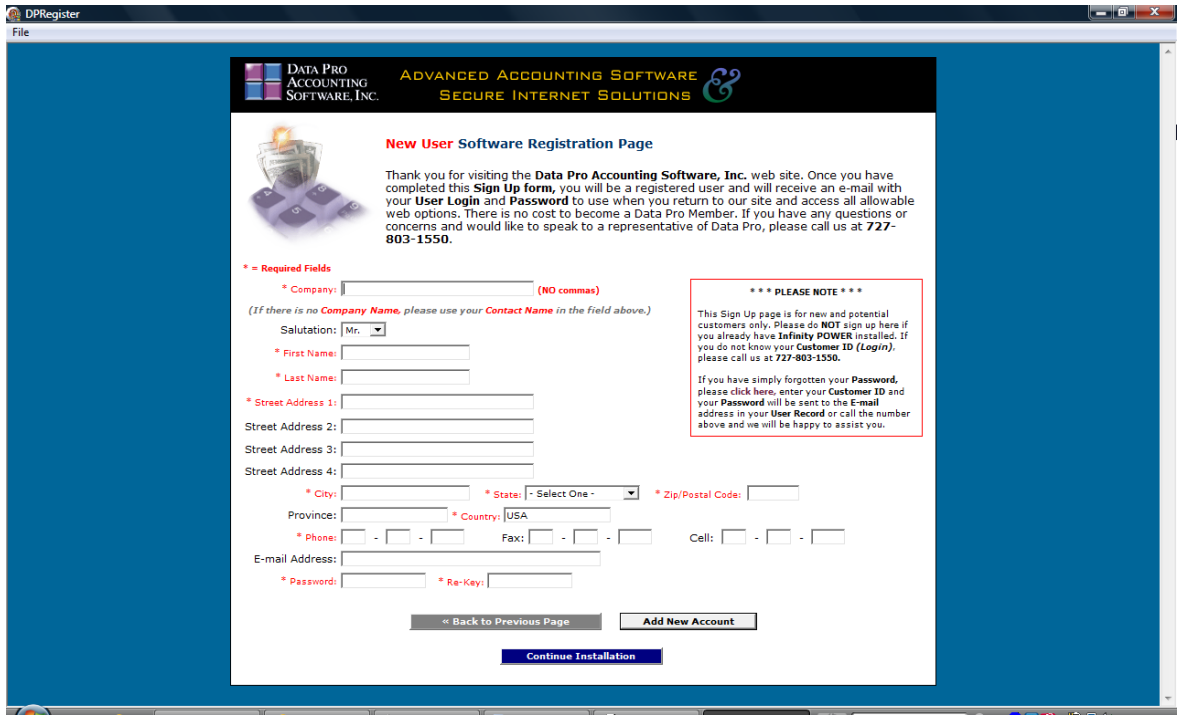

- 29. Any field in **"red"** is a required field to complete the registration process. Make sure that when you enter the password at the bottom that it is a combination of five alpha characters and two numeric characters. It can be in either upper or lower case. However, make sure to write this password down and keep it for your files as you will use it repeatedly in the future.
- 30. Once you have completed this information, the primary phone number field that is highlighted in red will be used as your main customer login identification number when prompted. When you are satisfied with your entries, click on the bottom button, **"Continue Installation."**

31. For existing users, when you click on the right side of the screen, the following window will appear:

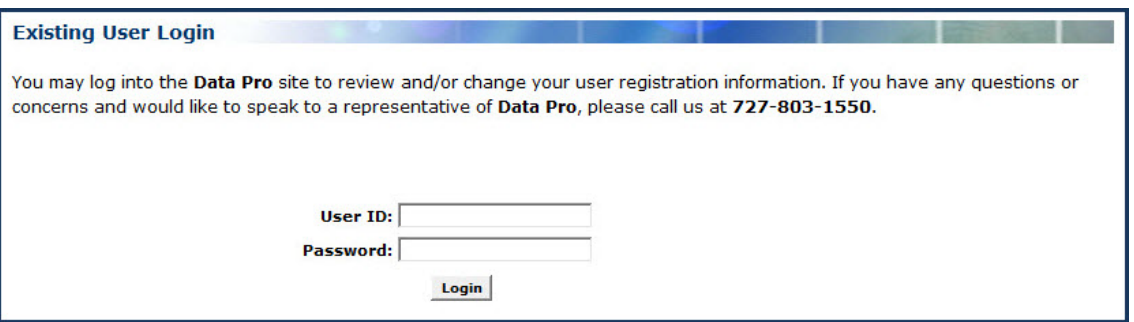

- 32. Enter your **User ID** and your **Password** and click on **"Login."**
- 33. You will be taken to the following screen where you may review your current account profile, make any applicable edits or just continue with the installation process. If you make any edits to your account, be sure to click the **"Update Account"** button at the bottom right of the screen. If no edits are made, click the **"Continue Installation"** button at the bottom to continue.

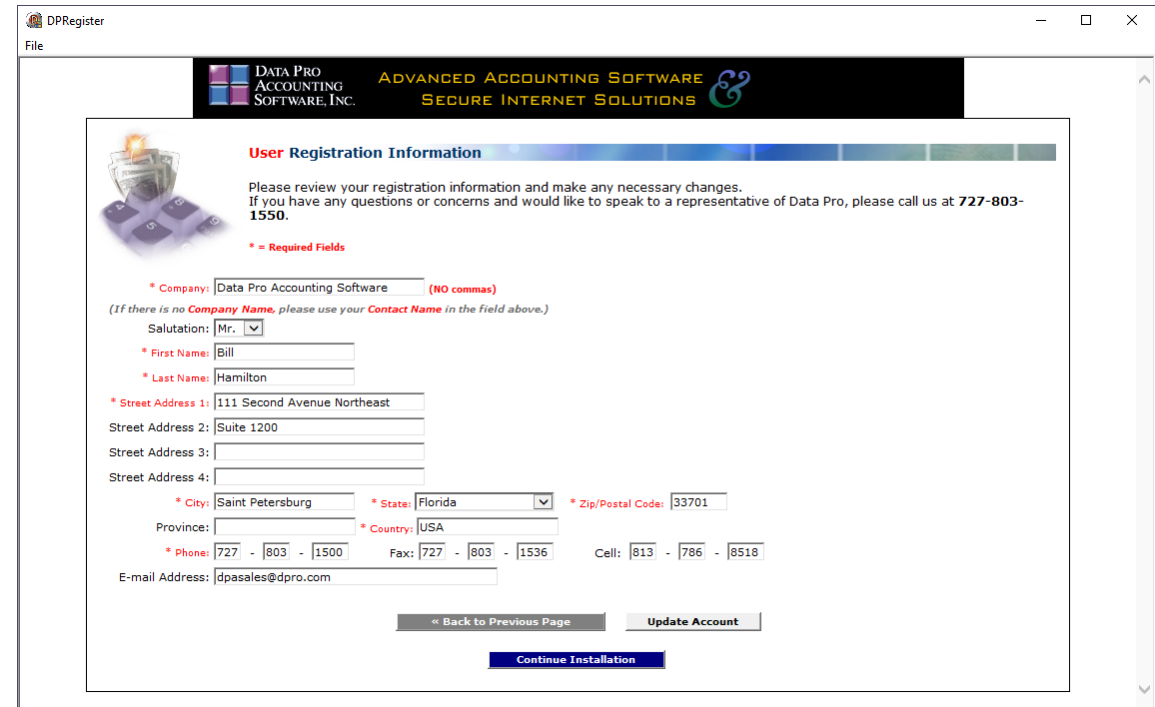

34. Depending on your version of the Windows Operating System, you will need to pay attention to the bottom of your screen, although there will appear to be a screen in the center that seems to display that the installation wants to be on the final **"Finish"** screen, there are actually many steps to be completed.

35. However, since each of these steps launches a separate routine throughout the installation process, Windows wants to send the icon to the Windows **"Task Bar"** area of your screen similar to what is show on the following screen:

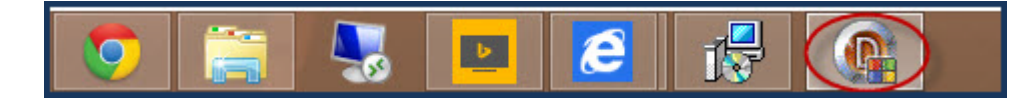

- 36.
- 37. Notice that the last icon on the right is highlighted in **"red."** This is now where you will want to click throughout the rest of the installation process as this icon continues to appear. The first icon will prompt you to select your default **"database."**
- 38. The installation process for either choice *(new or existing users)* will now continue to allow you to select which database you want to use. This will include **FoxPro, dBase,** or **Microsoft SQL**. The **Database Selection** window displays.
- 39. Proceed to the next section.

# **DATABASE SELECTION**

This utility allows you to select or change the database format that will be used with the installation of **Infinity POWER**. Once the database format has been selected during your initial installation of **Infinity POWER**, any subsequent changes will require a conversion of your existing data. The system will scan your data files and mark the appropriate database selection on the following screen.

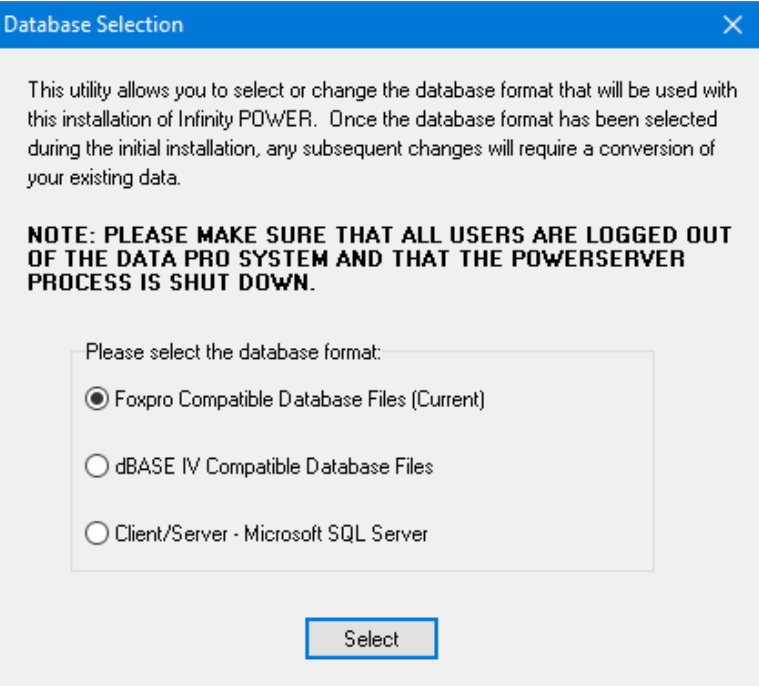

If this is the first installation of **Infinity POWER**, the default choice of database selection is **Foxpro**. The **DBSelect Utility** will check for the status of logged in users during the installation. This **DBSelect Utility** is automatically executed during the installation process and prompts for the selection of the database platform to configure. This ensures that all users are logged out of the accounting system as well as confirming that the **POWERServer** module has been shut down.

A notification will be given if users are still in the accounting system or if **POWERServer** is still active. If **POWERServer** is still active and you receive a notification, shut down **POWERServer**, then <click> the **Yes** button to proceed will the installation.

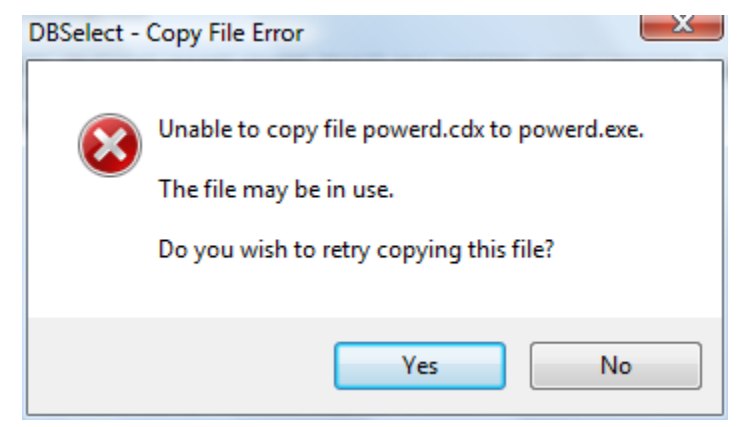

Please keep in mind that the use of the default **FoxPro** and **dBase IV** compatible files structures used with the **Standard** version of the System Administrator come with the product at no additional charge.

The **Client/Server SQL** version of **System Administrator** featuring support for **Microsoft SQL Server**  is also part of the purchase equation. Customers must separately purchase a **Microsoft SQL Server** product before they can complete this installation, if they select this database choice.

#### **NOTE**

Starting with **Version 6.4** and higher, it has been found that users may find that the **FoxPro** database format is designed to take best advantage of the file system under the Windows operating system environment. For those new users installing the application for the first time, it is highly recommended that **FoxPro** be the default database format select here unless a **Client/Server SQL** choice is being made instead.

For existing **Infinity POWER** users who are upgrading from a prior version and have been using the default **dBase IV** compatible file structure until now, these users will most likely find a major gain in file access and speed by switching their default database structure from **dBase IV** compatible to **FoxPro** compatible. To do so, see the instructions later in this manual.

The following screens will only apply if you have selected the **"Client/Server - Microsoft SQL Server"** database selection.

- 40. From the Database Selection window, <click> on the appropriate database selection and then click on the **Select** button. If you have selected the **Client/Server - Microsoft SQL Server**, proceed to the next step. If you have selected **FoxPro** or **dBase** as your database selection, bypass the SQL options to continue the installation process.
- 41. If you have selected the **Client/Server Microsoft SQL Server** option, it is necessary that the **Microsoft SQL Server** software is installed and operational before attempting this installation. It is also necessary that the **SQL Native Client** software is installed and operational. Instructions for installing the **SQL Native Client** software are located at the end of this installation section. Once this option is selected, the following screen displays.

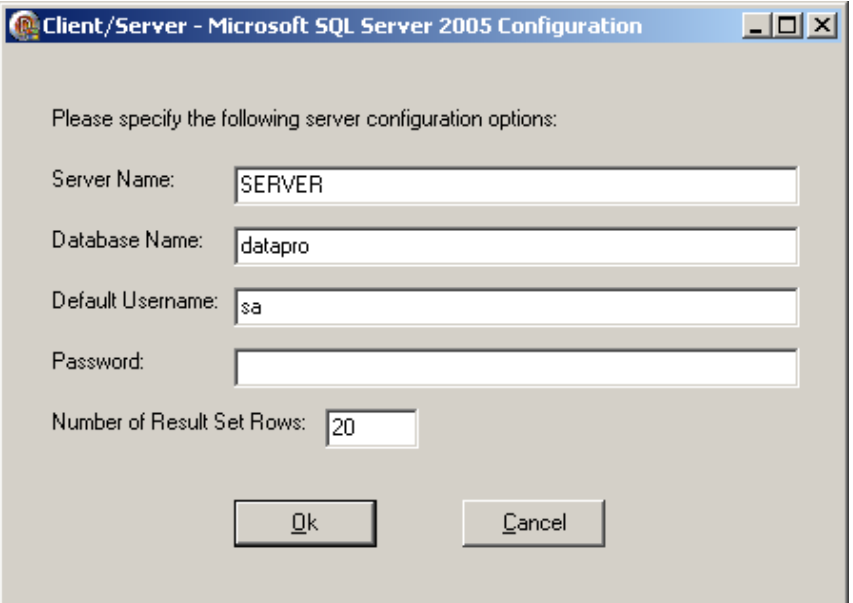

#### **The information on this screen is required to communicate with the Microsoft SQL Server Database Server.**

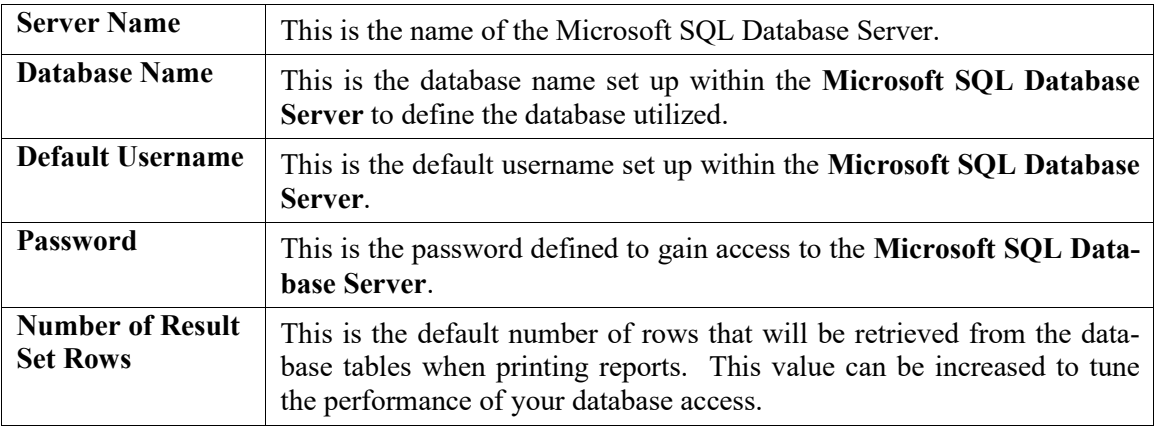

42. Enter the required information in the appropriate text boxes and <click> the **Ok** button. The **"Introduction"** window displays.

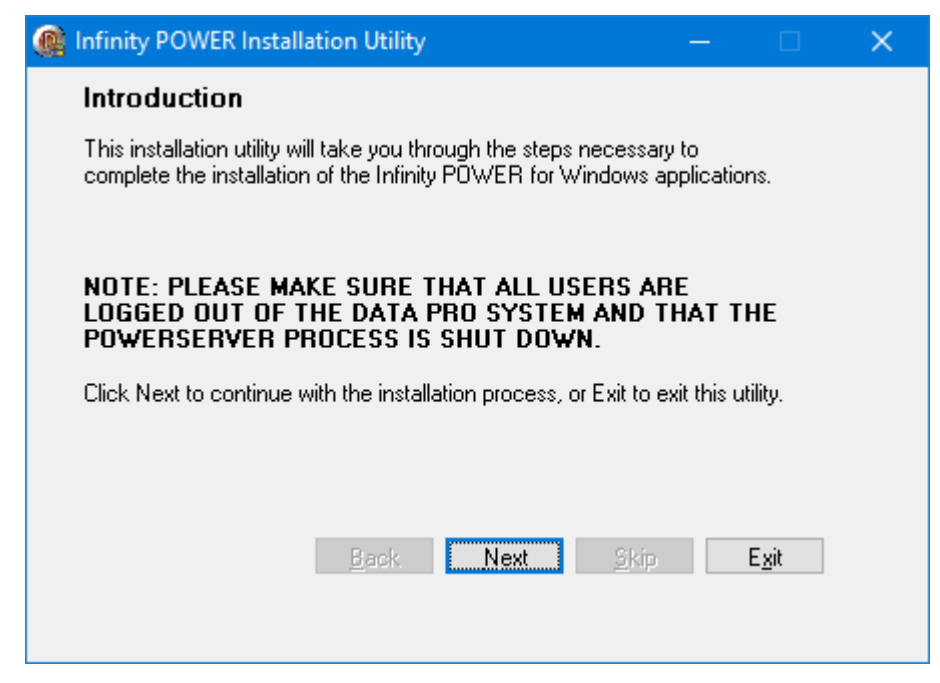

44. From the **"Introduction"** window, <click> the **Next** button. The **"Step 1: Configuring Security System"** window displays. Proceed to the next section.

## **STEP 1: CONFIGURING SECURITY SYSTEM**

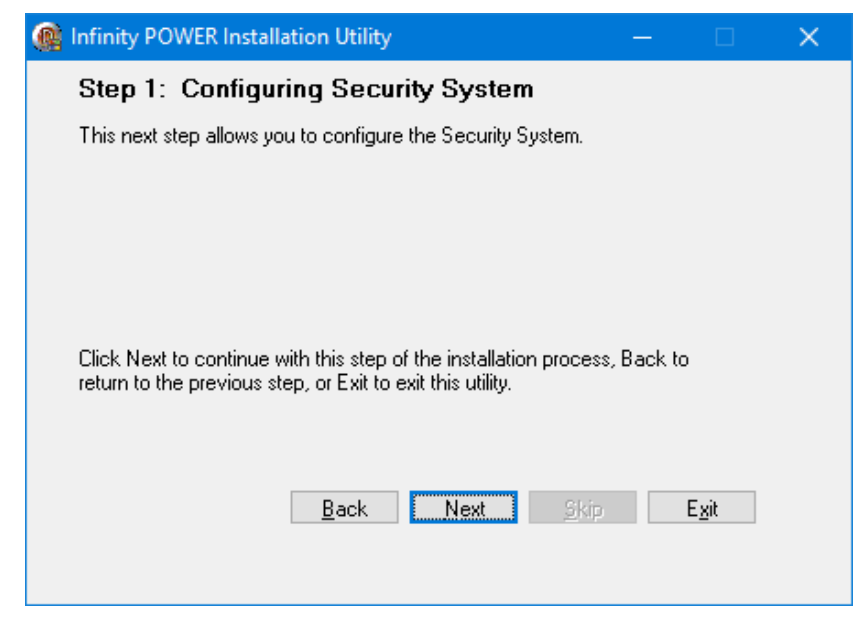

From the "Step 1: Configuring Security System" window, <click> the **Next** button to proceed with the installation process. During the installation, the user has the ability to define which method of security is to be deployed in the **Infinity POWER** accounting software system. If you have previously installed the software, when you click **"Next,"** you will be prompted for the existing **"SYSADM"** password that is in place as shown on the following screen **"Security Configuration Password."**

#### **Installation Guide Page 19**

![](_page_19_Picture_69.jpeg)

45. Once the password is entered properly, the **"Security System Configuration"** window displays.

![](_page_19_Picture_70.jpeg)

From the **Security Type** section, select either the **Standard** or **Advanced** options. Each option is discussed in detail in the following sections.

46. The **"default"** security type is **"Standard"** which is the most basic and simplified version of security available. Companies that desire more powerful capabilities in protecting specific options, programs, users and groups, should select **"Advanced."**

- 47. If you are going to use any of the Data Pro E-Commerce applications, such as **DP/DashBoard/CRM**, **DP/AUTO**, **DP/SCAN**, **DP/EXTRACT**, **DP/AUDITOR**, **DP/CHARGE**, **DP/PERIOD Manager**, the **PRAnalysis Tool** or **DP/Convert Utility**, it is required to use the **"Advanced Security"** menu option.
- 48. This screen allows you to specify which variation of the **Security System** you wish to install at this point *(Standard or Advanced)*. There are significant differences between the two versions and management considerations must be taken into account to determine which variation makes the most sense for your company and installation.

![](_page_20_Picture_173.jpeg)

When a user logs in into the software for the first time, they will be counted as a one user count regardless of which accounting module they go to access *(i.e. General Ledger or Accounts Receivable)*. No specific allocation of user counts has to be made on an accounting module basis because a single user count has **FULL** access to all modules as long as the security system has provided the rights to that accounting module. If more users at one time need to be in the system, additional user counts may be added to the software at any time.

Therefore, **MANAGEMENT** now has to determine whether they want to control on a **"user-by-user"** basis whether each user has full access to **ALL** accounting modules installed or whether they should have **"limitations"** on some of the modules or some of their options installed. If there are to be **ANY** limitations at all on access to any of the accounting modules or their options, then the **"Advanced Security"** feature should be installed at this point of the installation process.

If you are dealing in a small organization, where virtually everyone has access to everything, then simplicity rules and the **"Standard Security"** feature should be installed. These are the guidelines which should prevail at this point. The good news is that it may be changed at any point in the future should you decide you change your mind *(either way!)*.

# **STANDARD SECURITY**

- 49. If you select **Standard Security** as the **"Security Type,"** this means that all users will be allowed to enter the accounting system and will be provided with **COMPLETE** access to every option in every accounting module that is installed. No advanced setup of users is required and no passwords are even required unless you decide to have them prompted for a password by clicking on the **"Password Prompt"** box in the center of the screen. In other words, you can keep security to the system to a bare minimum with this option.
- 50. All a user would have to do is enter their **"User Name"** to enter the accounting system, if you desired. If you click on the **"Standard Security Options"** section in the middle of the screen for **"Auto-Add New User,"** the system will automatically add a new user id to the system each time someone attempts to enter the accounting system with a name/id, if the name/id does not exist.
- 51. For example, if this is a new install and **"Mary"** has never been into the accounting system before, the first time she attempts to enter the software she will be prompted for a User Name/Login ID. If she enters **"Mary"** and it does not exist, she will be prompted that it does not exist and allowed to add it or change her entry. It's just that simple.
- 52. If you <click> off the box in the center of the screen **"Auto-Add New User,"** the system will restrict access to the accounting system from those users with no prior setup. Therefore, only the **SYSADM** user will have the ability to add new users in the software and will control who has the ability to enter the accounting software system. The **SYSADM** user must login first and load the **Security System** module to set up the valid users you wish to allow access to the system. Because you have defined **Standard Security** in this setup, any new user added will be allowed full access to **ALL** programs and options once they are added and logged into the software.
- 53. The key is the software has tracked **"Mary"** as one of the valid **"logged in"** users in the software at this point in time. Regardless of which variation of the **System Administrator** module that is installed, the user **"Mary"** counts towards the available user counts that are being maintained.
- 54. If, as the Administrator or Owner of the company, you would like **"Mary"** to have to enter a **"Password"** to gain access to the accounting system, then click on the box just below titled **"Password Prompt."** This will force all users in the **Standard Security** mode to have to enter a password along with their user name/id.
- 55. All implementations of **Standard Security** and **Advanced Security** will have one default **System Administrator** user id in the company called **"SYSADM."** It comes standard with the system and has rights to all options. The boxes on the right side of the screen allow you to set the **SYSADM** password. **IT IS VERY IMPORTANT TO RE-MEMBER THIS PASSWORD**. If you click on the box just below the password called **"Clear Old Password,"** this option will allow you to remove the prior **SYSADM** password on a subsequent installation or running of **WINSTALL**. This **ONLY** works for the **Standard Security** implementation and does not work for the **Advanced Security** implementation.
- 56. Otherwise, if you install the **Advanced Security** feature and forget the **SYSADM** password, you have a major problem and it is not easy to fix. Your only solution will be to contact **Data Pro Support Services** at that point at **727-803-1550**.

57. Therefore, whoever is in charge of implementing the system, regardless of which version is being implemented, should write down the **SYSADM** password and make sure it is secure and available for future access. Once installation of the software is complete, it is important to set up additional user ids so that the **SYSADM** user is not used in day-to-day accounting functions by staff members.

## **ADVANCED SECURITY**

- 58. If you select the **Advanced Security** option the system will shade out the **"Standard Security"** options since they will no longer be available.
- 59. You will assign the **SYSADM password,** which is **REQUIRED** at this point. As it applies throughout the **Advanced Security** mode, all User ID's are supplemented with an optional password.
- 60. The password must be at least seven **(7)** characters in length. The password must contain at least three **(3)** alpha characters and at least two **(2)** numeric characters. Passwords are **"case sensitive."** Case sensitive means the system recognizes the difference between upper and lower case characters. User ID's are not case sensitive.
- 61.

### **THIS PASSWORD IS VERY IMPORTANT!!!**

- 62. Do not forget this password or special steps will have to be taken to re-install the software completely. This password should be written down and implemented by the designated **"System Manager"** and one other person such as the business owner or president. This is the individual who will be responsible for the daily implementation and maintenance of the security system. If this password is not remembered and no other user logins are created first, then no users will be able to access the software.
- 63. The **"SYSADM"** or administrator password is case sensitive. Therefore, you should decide, in advance, the format you will generally use throughout the system. If you want to use all capital letters, then you should be consistent throughout and use all caps for all passwords. If you use all caps with some passwords, but then use other combinations, you will find that only the exact format will work. Even if the password is entered correctly, but not the correct upper and lower case format, it will not be accepted.
- 64. <Click> the **Save** button.
- 65. The **"Step 2: Registration"** window displays. Proceed to the next section.

![](_page_23_Picture_76.jpeg)

This **Registration Utility** allows you to activate the program modules that have been installed. You should use this step to activate all of the modules you have purchased. Otherwise, the software will install in **"Demo"** mode with limits on the number of transactions and records that may be added to the software.

This **Registration Utility** may be run without installation of program files as in the case of changing user counts. In order to run the **Registration Utility** separately; execute the **Register Product** option from the **Help>Register Product** menu in the application option.

![](_page_23_Picture_4.jpeg)

#### **NOTE**

You **MUST** have a **"Registration File"** to complete the installation of your software. If you are connected to the **Internet**, you can register your software on-line during the installation process. Proceed to **Step 1** of this section.

If you **DO NOT** have **Internet** access, you must get a **"Registration File"** prior to completing the installation. Call the **Accounting Department** at **Data Pro Accounting Software** at **727-803-1550** to get your specialized **"Registration File"** for your company.

66. From the **"Step 2: Registration"** window, <click> the **Next** button to proceed with the registration. The **"Registration"** window displays.

![](_page_24_Picture_162.jpeg)

Enter your **CDP Key**. This will normally appear automatically during recurring registrations.

- 67. If you have Internet access, select **Web** as the **"Key File Source."** If you were e-mailed or mailed a **"Key File"** because you don't have Internet access, click on **"Local"** and browse to the path of where the file is located.
- 68. Enter your **Customer Number** and **Password** in the appropriate text boxes. This is the same **Customer Number** and **Password** that was assigned to you when the software was initially registered.
- 69. <Click> the **Register** button. The system displays your registered modules. If this is a subsequent installation, you will see this screen immediately upon clicking on **"Register."**

![](_page_25_Picture_79.jpeg)

70. <Click> the **Done** button when your registration date appears correctly. The **"Step 3: Build Character-based Program Menu"** window displays.

## **STEP 3: BUILD CHARACTER-BASED PROGRAM MENU**

This function does not take long. This information is generated to provide the program menus for the character-based version of **Infinity POWER,** depending on the modules you have installed or updated. This is provided since the system provides for an alternative user interface for long term customers that had become familiar with the original user interface of the product.

Although new features are not being developed for this user interface, the following options will build the menus for the Character-based user interface to be used on local installations only. The Character-based products are not supported on any type of **"Cloud Hosted"** system **(i.e. DPROCLOUD)** due to lack of on-going Microsoft Windows printer support.

![](_page_26_Picture_1.jpeg)

- 71. From the **"Step 3: Build Character-based Program Menu**,**"** <click> the **Next** button. The **Building Program Menu** window displays. If you are not going to run the character-based version, <click> the **Cancel** button.
- 72. <Click> the **Begin** button. This will only take a moment.
- 73.

![](_page_26_Picture_69.jpeg)

![](_page_27_Picture_1.jpeg)

Once the **"Program Menu"** has been built, <click> the **Continue** button. The **"Step 4: Create Data Dictionary for Report Writer"** window displays.

# **STEP 4: CREATE DATA DICTIONARY FOR REPORT WRITER**

The next screen will prompt you to **"Create Data Dictionary for Report Writer."** This information is generated to provide the **Infinity POWER Report Writer** module with an information set of all of the installed modules so it knows the whole scope of data files and fields reports can be generated from.

![](_page_27_Picture_81.jpeg)

- 74. From the **"Step 4: Create Data Dictionary for Report Writer"** window, <click> the **Next** button. The **"Building Report Writer Data Dictionary"** window displays.
- 75. <Click> the **Begin** button. This will only take a moment to complete.

![](_page_28_Picture_28.jpeg)

76. Once the **"Data Dictionary"** has been built, <click> the **Continue** button. The **"Step 5: Upgrade Data Files"** window displays.

# **STEP 5: UPGRADE DATA FILES**

This option allows you to check all of your data files to determine if they need to be converted. This step should be performed to ensure your data files are compatible with the new version being installed.

![](_page_29_Picture_58.jpeg)

77. From the **"Step 5: Upgrade Data Files"** window, <click> the **Next** button. The **"Upgrade Data Files"** window displays. This step will list the company files in the data path and allow you to choose which companies and the number of years to convert. Depending on how many years of older data files you have and whether this is a new set of companies, you will determine how many years to include in this conversion. The default is one **(1)** year. You need to allow plenty of time for data conversions to occur, particularly if there are large sets of data involved and depending on the speed of your accounting server and/or network environment.

![](_page_30_Picture_60.jpeg)

78. <Click> the **Browse** button to select your data file directory. A listing of companies will display in the "Companies" list. Select the desired companies and <click> the Up**grade** button to begin the upgrade process. Once you have completed your upgrade, you may click on th**e "View Log"** button to view a detailed listing of everything that transpired during the data file conversion. You may also print this out for analysis as well. Click the **"Close"** button when you have completed the process. The following screen illustrates an example of a conversion log and how it loads the information into the Windows **"Notepad"** for viewing.

![](_page_30_Picture_61.jpeg)

# **STEP 6: UPDATE COMPANY RIGHTS**

This step allows users to update company rights security tables when running in advanced security mode. Security rights enable a system administrator to grant specific access rights to different security objects throughout the **Infinity POWER** application.

### **NOTE**

You do not have to update all your companies at this time. Depending on how many companies and files you have, it may take a while to update the security tables. You can update these security rights for other companies in **Infinity POWER**. See the *Security Objects Definitions Reference Manual* found in your *System Administrator User Manual* for a listing of security objects by module and their definitions.

![](_page_31_Picture_74.jpeg)

79. Click **"Next"** to continue with the update of the **"Company Rights."** The following screen will be displayed afterwards illustrating how many companies have been updated during this process.

![](_page_32_Picture_1.jpeg)

## **STEP 7: INSTALLATION COMPLETED**

This step completes your **Infinity POWER** installation process.

![](_page_32_Picture_58.jpeg)

- 80. <Click> **Back** or the **Exit** button to either return to make adjustments or to complete the installation process.
- 81. Congratulations! You have successfully completed the normal Installation Procedure!

#### **Installation Guide Page 33**

## **Microsoft SQL Server Installation Special Notes**

During the normal installation procedure just completed above, if you selected the database option for **"Client/Server – Microsoft SQL Server"** as shown below:

![](_page_33_Picture_78.jpeg)

Regardless of where you are installing the software on **MS SQL Server**, there are a few additional configuration options that you must be sure to do to complete the installation process. First, the **Microsoft SQL Server (2022, 2019, 2016, 2014, or 2012)** are sold separately by Microsoft or an authorized Microsoft reseller. Many users may also be using the widely distributed **SQL Server "Express"** version which has been known to be provided at no charge.

This installation manual assumes that the **Microsoft SQL Server** has been installed **"previous"** to installing the **Infinity POWER** software products. In the configuration of the **SQL Server**, there are setting options that should be defined similar to what is shown on the following screen:

![](_page_34_Picture_33.jpeg)

The **"Database Engine Configuration"** option should have the setting for **"Mixed Mode"** clicked **"on."**

Click **"Next"** to continue.

![](_page_34_Picture_34.jpeg)

Under **Server Properties, Connections (Figure 47)** there is a setting to *"Allow remote connections to this server."* This option must be turned on so that other users on the network can connect to the SQL server. Otherwise, only the administrator or single user defined for the database will be able to access the SQL database. This is of particular importance for those **SQL Express** users to get the **"free"** version of the product. This setting is normally not turned on because the **"Express"** version of the product is designed to be used by a single user on a single computer. However, by changing this setting you will be able to allow other accounting users on the network to gain access to the accounting data in the database.

![](_page_35_Picture_51.jpeg)

# **Install the Client Software!**

One of the primary requirements is that each user on the network that is going to access the **Infinity POWER** accounting software has two functions that **MUST** be installed so that they can access both the SQL database and the **Infinity POWER** accounting software.

The first **"client"** piece of software that must be installed on each workstation is the **SQL Client** from Microsoft that is automatically distributed in the program directory of **Infinity POWER** when the installation is completed. The following screen illustrates how you can use **Windows Explorer** to go to the **Infinity POWER** program directory to locate the two possible versions of this installer application.

The **"sqlncli"** installer is for **32-**bit Windows PCs. The **"sqlncli\_x64"** installer is for **64-**bit Windows PCs. Double click on the version that matches your particular PC. Each Windows PC that will be accessing the accounting software **MUST** have one of these two client pieces of software installed first.

![](_page_36_Picture_5.jpeg)

Once you click on the **"sqlncli"** or the **"sqlncli\_64"** installer, you will be prompted to follow the Microsoft installation process.

Once completed, you will conclude with a screen similar to the following:

![](_page_37_Picture_2.jpeg)

## **SETUPCLIENT**

The second **"client"** piece of software that **MUST** be installed on each workstation is the **Infinity POW-ER "setupclient."** Very simple to install, this utility allows network administrators to create shortcuts that point directly to the accounting programs and data without having to install the accounting software over and over on each workstation. The following screen illustrates how you can use **Windows Explorer** to go to the **Infinity POWER** program directory to locate this installer application.

![](_page_38_Picture_161.jpeg)

Prior to running the **"setupclient"** application installer, you would first make sure to **"map"** a drive letter for the network drive that is housing the accounting application and data files so that each workstation knows where to point during the running of the **"setupclient"** installation. If, for example, the accounting server can be found across the network on **"Drive P,"** you would use the **Windows Explorer** function to go to the accounting programs directory on **Drive P** and run the **"setupclient"** installation from that directory while logged in at the various remote workstations.

Once you double click on the **"setupclient"** application installer, a black windows command screen will appear briefly showing that commands have executed successfully and will disappear after just a second or two. However, the result will be that **two** icons will now appear on your desktop. One is for the Windows Graphical Interface **(GUI)** version of the product and the other is for the Character-based version of the product.

The following screen illustrates the information that you will find when you right click on the **"Properties"** of each icon that is placed on your desktop. Remember, the purpose of these icons is to point each remote accounting user to the location of the **"Accounting Server"** and the firm's accounting data files. This is true regardless of the type of installation that has been made in regards to the database selection for the product *(i.e. Foxpro, dBase or to an SQL Server)*. As such, the icon will reflect the correct directory path to the remote network drive as its point of destination to the location the accounting application and the data files. This may be run on as many workstations as desired.

![](_page_39_Picture_88.jpeg)

The only limitation within the **Infinity POWER** application when it comes to users is the number of **"simultaneous"** users that can be inside the application at one time. You could, in practice, load the **"setupclient"** utility on **100** PCs within the same office. However, may you have a license for **20** Data Pro users. As long as the need doesn't require that more than **20** users at one time be in the software at once, you can choose which of the **100** workstations are using the software at any given time.

The net effect of being able to use this set up option for client workstations is that you never have to upgrade their workstations software! When new version releases become available, your network administrator simply has to make sure that all users are out of the software, at one time, make sure the **POW-ERServer** is shut down, and load the new upgrade for the software on the main accounting server in one location. Then, when each workstation enters the software the next time, they have all automatically been upgraded at once!

# **MULTI-USER OVERVIEW**

# **General Concepts of (File and Record Locking)**

Local Area Networking **(LAN)** and Multi-User operating systems provide a very useful way to allow different computer systems to share common hardware devices and information. It is the sharing of these hardware devices and the need to share information that is the whole basis of networking/multi-user systems.

Though conceptually a network shares information in much the same way as a full multi-user system, such as a minicomputer or mainframe; networking as referenced here with **Infinity POWER Windows GUI** modules primarily deals with smaller independent computers which may stand alone, or through the use of networking, share common information.

The hardware aspects of how networking truly works will not be covered here. However, a brief discussion may be necessary to fully understand why there are differences between the programs running in Single-User mode verses multi-user mode.

Unlike other software systems that have been modified to operate in a semi-patchwork way in a network environment, the **Infinity POWER** modules have been specifically developed to work in a **LAN** environment.

There are no cumbersome manager programs to contend with, no real limitations on the number of users that may access the system at one time, *(other than the specific network's limitations)***,** and the system is designed to operate at the fastest level of performance capable by the specific network you are utilizing.

You will find virtually no difference in operating one Infinity program that is running on a network verse running that same program under a Single-User operating environment. However, internally the system is automatically performing what is termed **"File and Record Locking"** procedures to protect the integrity of your data files, while not requiring the user to do anything different than what would normally be performed while operating single-user on a single computer.

In order to appreciate the need for **"file and record locking,"** you should understand the general concepts of how information is handled by a network. The following explanation draws an analogy between a **"two bookkeepers"** manual accounting system and a **"two users"** computerized/networked accounting system.

In our discussion here, we will use the Accounts Receivable accounting cycle to illustrate the differences between performing the same tasks manually and performing them on a computer network.

#### **Definitions:**

- **All information is stored in a central location in both environments. A manual system would use a file cabinet while the computer system uses a disk drive** *(fileserver)***.**
- **The file cabinet contains several groups of related information called hanging file folders. The computer system calls these data files. Examples of data files might include a customer file, a tax rate file, a salesman file, etc.**
- **Within each hanging file folder are numerous pieces of related information called documents. The computer system treats these as data records within a data file. Examples of data records might include the outstanding invoices and credit memos that a customer may have on their account.**

#### **Actual Usage:**

The following procedures are typically utilized on a daily basis.

- **Each bookkeeper updates the customer files for addresses, phone numbers, credit limits and/or billing terms changes.**
- **Invoices written to customers and payments received from customers are recorded in each customer's hanging file.**
- **Customer inquiries and reports are compiled from the information in the customer's files.**
- **Periodically, old customer information is cleared out of the customer files.**

In a manual bookkeeping system, if a bookkeeper **"pulls"** the file for a customer, it no longer exists in the file cabinet until it is returned after any updates occur. Moreover, if both bookkeepers try to **"pull"** the same customer's file simultaneously, each would have to either take just the documents out of the file that they need to use or one bookkeeper would have to wait until the other is done.

Similarly, if one bookkeeper is purging old information out of a customer's file, the other bookkeeper would have to wait until the purging is done. If both bookkeepers simply wanted to read information out of a customer's file or to review a document together, both could do so without interfering with each other.

These manual bookkeeping operations are very similar to the operations required in a computerized system. Any time one user has to wait for another user to be done with a customer's file *(data file)* or specific document *(data record)*, a file or record **lockout** occurs. When the first user is done with the file or record, it becomes unlocked, thus allowing access by the waiting user.

In a manual system, it is easy to police the tracking of who is using what information. A bookkeeper goes to the file and sees that a particular file is being used and either decides to wait until the other bookkeeper is done or simply selects another file to work on.

The **Infinity POWER** products do this type of policing automatically for you. This saves you from having to concern yourself about performing the wrong function at the wrong time and creating an error in the system. Only if you are performing a function that would be in conflict with another user in the system would you be warned. The level of warning will specifically depend on the exact function you are attempting to perform.

This is where **"file and record locking"** comes in. The system keeps track of the exact type of function you are attempting to perform. This may range from simply doing an inquiry into a customer's account, writing an invoice, or adding a new customer to the file.

Depending on the exact function, the system will make sure that no one else in the system is going to do anything that would create a problem for the data files. There are different levels of locking going on at all times depending on the options being used by different users. If bookkeeper number one was adding a customer to the file, the system would not allow bookkeeper number two to do the same function at the exact same moment since the entire customer file would need to be adjusted to reflect the new addition to the file.

As soon as that addition had been made to the file, the second bookkeeper would then immediately be allowed to continue and add her new customer also. The only pause in the system would be for the exact second or two that the files are actually being altered. Typically, **record locks** only occur at the point in which a piece of information is being validated and entered to the data file.

This is why you will be allowed to enter an option and input the information, such as the information for a new customer, and not be locked out of that option until you attempt to validate that information to the file.

A **record lock** condition normally occurs when you are trying to access a specific record *(e.g., customer)* that has already been opened by another user. If User #1 then decides to write an invoice while User #2 is performing customer inquiries, no conflicts or warning message would appear in the system.

However, if User #2 then goes to the option to change customer information and calls up Customer Number 1200 while User #1 is writing an invoice to the same customer, the system will perform a record lockout to keep User #1 from accessing that customer until User #2 is finished. This however, does not stop User #2 from going to another customer and performing changes. The system has then performed a record lock and not a file lock that would keep anyone out of the file entirely.

The file lock could occur for instance, when User #1 would perform the option to "*start new files for the new fiscal year."* Since the data files from the old year are being copied to an entirely new set of files for the new year, you would not want changes being made to the old files once the procedure began. This is a perfect example of when a complete file lockout *(or Absolute Lock)* would occur. Other examples of times when a file lock would occur include the options to **"pack files"** and **"remove completed sales orders."**

Again, the system will do all of the tracking automatically. Warning messages will simply appear on your screen to inform you of the type of locking procedures that are being implemented. You will find, however, that many times the locking and releasing procedures are implemented so quickly that no message will even appear.

This, in part, will be decided by the type of network configuration you select when installing the system. The system allows you to decide whether you want to be warned immediately of a lock out condition or to have the system re-try for approximately **6-10** seconds before warning you. The second option is generally recommended for all users since most updates of files takes no more than two to five seconds, depending on your configuration. The key to a Network/LAN system is that more than one user may access the same programs and the same data files simultaneously and perform their daily routines without worrying if their actions could damage the system in any way. The software does all of these functions automatically and quickly so that processing may continue at a very high speed without jeopardizing the integrity of your information.

# **Locking/Types Warning Messages**

This section outlines the overall instances when certain locking conditions occur under Network/LAN configurations. These are intended as a guideline only, since the programs have been specifically designed to perform certain locking levels on an option-by-option basis for optimum processing capability. In addition, a section discussing warning messages and what to do in a lock out situation is covered here.

# **Locking Types**

Throughout all of the **Infinity POWER Windows** modules, there are four basic types of locking that take place. Depending on the option that has been selected, the system will automatically implement the proper locking type. This eliminates the necessity of the user to concern himself that the particular function he is performing will cause problems for other users in the system.

The four lock levels performed throughout the system are:

- **Inquiry Lock**
- **Record Lock**
- **File Lock**
- **Absolute Lock**

![](_page_43_Picture_165.jpeg)

![](_page_44_Picture_183.jpeg)

# **Warning Messages**

Selected from the normal warning messages issued throughout the system, the following warning messages are the most common to be encountered while operating in a Network/LAN environment.

![](_page_44_Picture_184.jpeg)

![](_page_45_Picture_193.jpeg)

## **CBSQLCVT.EXE**

This utility is used to convert from the **CodeBase** version **(FoxPro and dBase)** to the **SQL** operating platform and vice versa. This will allow you to convert all **DBF** files to tables in the **SQL** database system. This is not a standard menu option that you will find within the **Infinity POWER** program.

You will locate this utility within the **Infinity POWER** program directory as shown on the following screen:

![](_page_46_Picture_79.jpeg)

Double click on this file name and the following utility will be loaded.

![](_page_46_Picture_80.jpeg)

In all cases, either new installs or upgrades to a **SQL**, you will need to convert the system files to tables or vice versa depending on which direction in which you want to convert data.

![](_page_47_Picture_111.jpeg)

These system files are located in the **Infinity POWER** program directory. By default, that would be, **C:\POWER.** Select all the files beginning with **"sys"** and convert them. Also, select the file **"printers.dbf"** and convert that file as well.

Specifying the proper directory will populate the window labeled **"Select Listed Files To Convert."** The **"Conversion Options"** specifies the following:

![](_page_47_Picture_112.jpeg)

The **"Optional File Screen"** section of this utility allows filtering on all files listed in the **"Select Listed Files To Convert"** section. This may also be considered as a **"masking"** tool.

When converting the data, it is important to convert the data in the following order:

- **The POWER directory**
- **The DATA directory**
- **The DPSS directory**

For new installations, you will want to convert the **INS Sample Company** Files. These files are located in the **C:\POWER\DATA** directory. Select all files beginning with **"INS"** in this directory and convert them. In the case of an upgrade from **CodeBase** to **SQL**, you will need to convert all security files for all companies used in the **Infinity POWER** system. Convert all files located in the **C:\POWER\DPSS** directory.

You will also need to convert all data files for all companies in the **Infinity POWER** system. These data files are normally located in the **C:\POWER\DATA** directory. Select and convert all data files for all companies. Once completed with this set of instructions, **SQL** can now be accessed.

After you have begun processing in **SQL**, if you desire to convert your data to **FoxPro** or **dBase** mode again, you would use the same utility, but in the opposite direction. You would load it in the same manner, except that you would choose the following menu option instead:

![](_page_48_Picture_132.jpeg)

In all cases, either new installs or upgrades to a **SQL**, you will need to convert the tables to system files or vice versa depending on which direction in which you want to convert data.

![](_page_49_Picture_61.jpeg)

# **STAY CURRENT WITH DP/UPDATE**

All **Version 6.3 and higher** users will find a great utility located in their program directory designed to help them keep up to date with the latest features, fixes, and enhancements from **Data Pro Accounting Software**. It's called **"dpupdate!"**

# **SPECIAL WARNING!!!!**

The one key to using this utility regardless of which version you use is that **ALL USERS MUST BE OUT OF ALL OF THE SOFTWARE** when you are ready to perform this function!!!!! Likewise, you also want to make sure you perform this function **"initially"** once you load the **Infinity POWER** Windows Graphical Version of the software and have no specific accounting module loaded, such as Payroll or General Ledger.

Otherwise, you may run into a screen similar to the following:

![](_page_50_Picture_2.jpeg)

In the above example, the user was simply at the menu of the **Payroll** module. However, that alone will prevent the **DP/UPDATE** utility from being able to download the required updates. Therefore, the safest way to perform the following options are to run this with no users in the software with the second method below. If you are using the Windows Graphical Version, make sure to perform it once you enter the software and have not loaded any specific accounting options!

## **DP/UPDATE**

From within the actual **Windows GUI** application of **Infinity POWER**, you may use the **"Check for Updates"** option when the application initially opens. From the main menu, choose **"Help."** Then, select the option **"Check for Updates"** as seen on the following screen.

![](_page_50_Picture_78.jpeg)

![](_page_51_Picture_71.jpeg)

Depending on your permission levels on certain versions of **Windows**, you may be prompted for permission to be allowed to continue to search for updates. Answer **"yes"** to the prompt. The following screen will appear.

![](_page_51_Picture_72.jpeg)

If the Accounting Server, or workstation with access to the Accounting Server, **DOES NOT** have **Internet** access, the following screen will be displayed.

![](_page_51_Picture_5.jpeg)

<Click> the **OK** button and continue without any checking. If you **DO** have **Internet** access, the system compares the current version you have installed and the latest update available on the **Data Pro Accounting Software** website for immediate download. If there are any downloads available, a screen similar to the one shown here will be displayed on your screen.

![](_page_52_Picture_60.jpeg)

If you like the options displayed, you may have your system automatically updated by Data Pro over the web by clicking on the **Update** button. Only the required files necessary to update your system with the latest updates to all of the programs you have installed on your system will be transferred.

![](_page_52_Picture_61.jpeg)

No additional registration process or **"Registration Key"** file is required. This will allow both users with and without a current license to update their systems to the latest update of the current version they have installed.

This **WILL NOT**, however, update programs across major program versions **(i.e. Version 7.5 to Version 7.6)**. You must have a current license to receive the latest version of the programs and download them from the Data Pro web site. If you run this option and you already have the most current set of programs available, the following screen will be displayed:

#### **Installation Guide Page 53**

![](_page_53_Picture_1.jpeg)

That's all that is involved and you're done!!!!

This page intentionally left blank.